# **Table des matières**

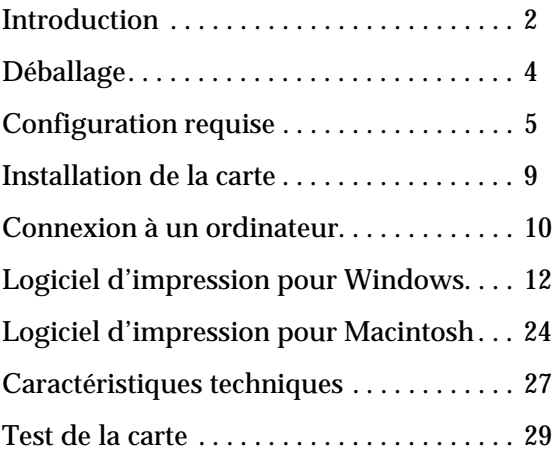

# **Introduction**

Ce guide décrit la procédure d'utilisation d'une carte d'interface de type B IEEE 1394 installée dans une imprimante.

# **Fonctions**

Cette interface est conforme à la norme de connexion IEEE 1394 et présente les caractéristiques suivantes :

- $\Box$  Les pilotes pour Windows  $\degree$  2000 et Windows® Me sont fournis avec la carte d'interface. Elle peut être utilisée sur des ordinateurs munis de Windows 2000/Me et équipés d'un port IEEE 1394 (conforme à OHCI). L'utilitaire EPSON Status Monitor 3 ou 2 peut également afficher l'état de l'imprimante.
- **Elle peut être connectée aux ports Macintosh**<sup>®</sup> FireWire®. Le pilote d'impression requis est fourni avec la carte d'interface. Par ailleurs, l'utilitaire EPSON Status Monitor 3 peut servir à afficher l'état de l'imprimante.
- Avec un débit maximal de 400 Mbps, le bus externe IEEE 1394 permet de transférer des données à grande vitesse.
- Le câble peut être raccordé ou débranché sans qu'il soit nécessaire de mettre l'imprimante ou l'ordinateur hors tension.
- Plusieurs équipements IEEE 1394 peuvent être connectés simultanément en chaîne. De la même manière que vous utilisez l'imprimante munie de la carte d'interface comme un périphérique connecté selon IEEE 1394, vous pouvez établir une connexion avec d'autres équipements IEEE 1394 en utilisant la même carte d'interface.

# **Déballage**

L'ensemble référencé C82372\* comprend la carte d'interface IEEE 1394, le câble d'interface, le CD-ROM d'installation du logiciel d'impression et le présent guide d'utilisation.

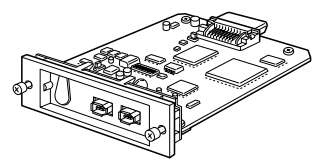

Carte d'interface IEEE 1394  $(C82372*)$ 

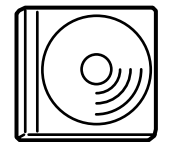

CD-ROM du pilote d'impression

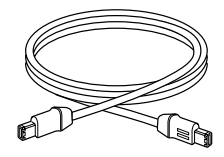

Câble d'interface

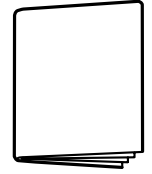

Guide d'utilisation

# **Configuration requise**

## **Imprimantes compatibles**

Les imprimantes suivantes peuvent être utilisées avec votre carte d'interface :

EPSON Stylus™ PRO 5000, EPSON Stylus PRO 7000, EPSON Stylus PRO 7500, EPSON Stylus PRO 9000, EPSON Stylus PRO 9500, EPSON Stylus COLOR 900, EPSON Stylus COLOR 980, EPSON Stylus COLOR 1520\*, EPSON Stylus COLOR 3000\*

Les imprimantes suivantes ne sont prises en charge que si elles sont connectées à un Macintosh :

EPSON AcuLaser™ C2000, EPSON AcuLaser C8500

(Septembre 2000)

\* L'utilitaire EPSON Status Monitor ne peut être utilisé pour vérifier les imprimantes EPSON Stylus COLOR 1520/3000 (Windows 2000/Me uniquement).

#### *Remarque :*

*Pour obtenir des informations actualisées sur les imprimantes compatibles, contactez votre distributeur.*

## **Environnements informatiques requis**

## *Windows 2000/Windows Me*

- Un ordinateur équipé de Windows 2000/Me, et d'un port IEEE 1394 en standard (conforme à OHCI).
- Un ordinateur dont le système d'exploitation Windows 98 deuxième édition a été réactualisé vers Windows 2000/Me et équipé d'un port IEEE 1394 en standard (conforme à OHCI (le fournisseur doit vous assurer du bon fonctionnement du port IEEE 1394 sous Windows 2000/Me)).

## *Macintosh*

Matériel : Un micro-ordinateur Power Macintosh G3 équipé d'un port IEEE 1394 (FireWire) en standard, et dont le fonctionnement est garanti par Apple® Computer ; ou un microordinateur Power Macintosh G3 doté d'une carte IEEE 1394 (FireWire) PCI, et dont le fonctionnement est également garanti par Apple Computer.

Système d'exploitation : Mac OS 8.6.x ou 9.x

## **Limites**

- □ Le port IEEE 1394 utilise un connecteur standard avec six broches. Assurez-vous de bien utiliser le câble fourni pour raccorder la carte d'interface.
- Veillez à ne pas raccorder simultanément deux ordinateurs à la carte d'interface. Ne raccordez pas, par exemple, un ordinateur équipé de Windows sur l'une des extrémités du câble, et un Macintosh sur l'autre.

## **Restrictions s'appliquant à Windows 2000/Me uniquement**

- Ne mettez pas d'autres équipements IEEE 1394 sous/hors tension ou ne connectez/déconnectez pas de câbles pendant l'impression.
- Ne mettez pas d'autres équipements IEEE 1394 en mode veille ou veille prolongée pendant l'impression.

# **Choix du mode de fonctionnement**

Le mode de fonctionnement IEEE 1394 est établi à l'aide du minirupteur DIP 10. Modifiez la position de ce minirupteur DIP selon vos besoins.

## *Remarque :*

*En règle générale, la position du minirupteur DIP 10 ne doit pas être modifiée. Il est utilisé pour le mode Avancé, à la fois sous Windows 2000/Me et sous Macintosh.*

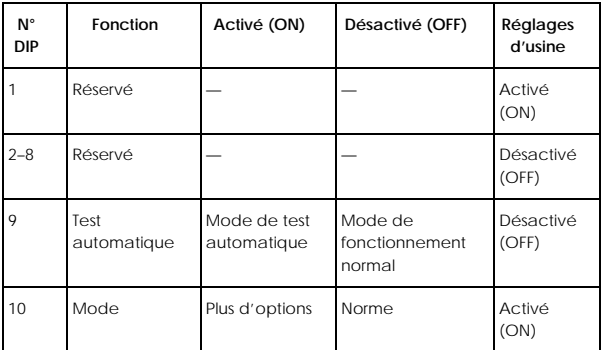

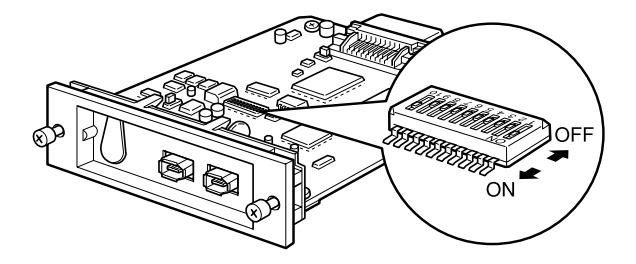

# **Installation de la carte**

Pour installer la carte d'interface dans l'imprimante, suivez les instructions ci-dessous.

- 1. Mettez l'imprimante hors tension, puis débranchez le cordon d'alimentation de la prise secteur.
- 2. Si un câble d'interface est déjà raccordé à l'imprimante, débranchez-le.
- 3. Insérez la carte d'interface dans l'emplacement prévu à cet effet sur l'imprimante. Pour toute information complémentaire sur l'installation de la carte, reportez-vous au manuel de l'imprimante.

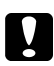

 *Attention : Afin d'éviter d'endommager l'imprimante ou la carte d'interface, assurez-vous que le cordon d'alimentation de l'imprimante est bien débranché de la prise secteur.*

# **Connexion à un ordinateur**

La carte d'interface est équipée de deux ports. Le premier port sert à connecter la carte à l'ordinateur, et le second à connecter en chaîne d'autres équipements IEEE 1394 à l'ordinateur. Utilisez le câble fourni pour réaliser cette connexion. Cette connexion ne nécessite pas de mettre l'ordinateur ou l'imprimante hors tension, car les périphériques conformes à la norme IEEE 1394 peuvent être connectés sans mettre l'ordinateur ou l'imprimante hors tension. Vous pouvez donc raccorder le câble même si l'ordinateur et l'imprimante sont sous tension.

# **Connexion directe de l'imprimante et de l'ordinateur**

- 1. Enfichez le connecteur du câble sur le port IEEE 1394 de l'ordinateur (port FireWire).
- 2. L'autre câble peut être raccordé à l'un ou l'autre des ports IEEE 1394 de la carte d'interface installée dans l'imprimante (n'importe quel port peut être utilisé).

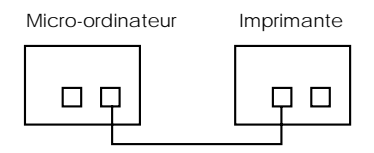

## *Remarque :*

*Veillez à ne pas raccorder simultanément deux ordinateurs à la carte d'interface.*

# **Connexion de l'imprimante à un ordinateur avec d'autres équipements IEEE 1394**

Si des équipements IEEE 1394 sont déjà connectés à l'ordinateur, raccordez l'imprimante en tant que dernier équipement IEEE 1394 de la chaîne.

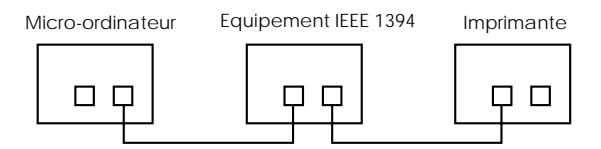

## *Remarque :*

*Utilisez toujours le câble standard à 6 broches fourni, lors du raccordement de la carte d'interface à un équipement IEEE 1394. L'utilisation d'un câble adaptateur (6 broches/ 4 broches) ne garantirait pas le bon fonctionnement des opérations.*

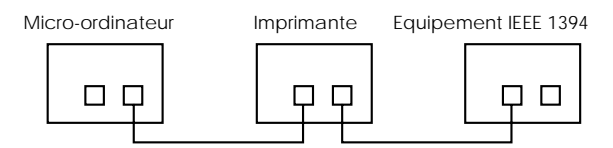

## *Remarque :*

*Si vous êtes amené à ajouter des équipements IEEE 1394 supplémentaires à l'imprimante, branchez le câble à un port IEEE 1394 inutilisé.*

# **Logiciel d'impression pour Windows**

# **Installation**

## *Remarque :*

*Le logiciel d'impression pour les modèles suivants est inclus sur le CD-ROM :* 

*EPSON Stylus COLOR 900, EPSON Stylus COLOR 1520, EPSON Stylus COLOR 3000, EPSON Stylus PRO 5000, EPSON Stylus PRO 7000, EPSON Stylus PRO 9000*

*Pour tout autre modèle, utilisez le logiciel d'impression du CD-ROM fourni avec votre imprimante.* 

Le logiciel d'impression qui suit est installé sous Windows.

- Le pilote d'impression EPSON IEEE 1394
- Le logiciel d'impression EPSON
- EPSON Status Monitor 2 ou 3

#### *Remarque :*

*L'utilitaire EPSON Status Monitor n'est pas installé pour les imprimantes EPSON Stylus COLOR 1520/ 3000.*

# **Windows 2000**

Installez le logiciel d'impression de votre imprimante selon les recommandations suivantes :

- 1. Vérifiez que l'imprimante est hors tension.
- 2. Raccordez l'ordinateur à l'imprimante à l'aide d'un câble IEEE 1394.
- 3. Démarrez Windows 2000. Si des applications sont en cours, quittez-les.
- 4. Insérez le CD-ROM du logiciel d'impression EPSON dans son lecteur.

5. La boîte de dialogue présentée ci-dessous apparaît alors. Si elle n'apparaît pas, cliquez sur Démarrer et sur Exécuter. Puis tapez D:\SETUP et cliquez sur OK (en supposant que la lettre de votre lecteur de CD-ROM soit D. Sinon, utilisez la lettre appropriée.)

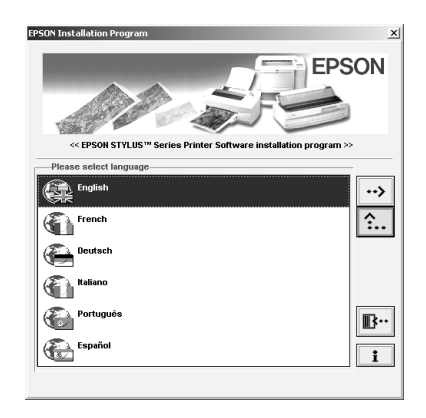

- 6. Double-cliquez sur l'icône de la langue que vous souhaitez utiliser.
- 7. Double-cliquez sur Installation de l'utilitaire d'impression EPSON. Suivez ensuite les instructions qui s'affichent.
- 8. Cliquez sur l'icône de votre modèle d'imprimante, puis cliquez sur OK.
- 9. Mettez votre imprimante sous tension lorsque le programme d'installation vous le demande.

10. Lorsque Windows 2000 détecte l'imprimante, l'assistant de Détection d'un Nouveau Matériel s'affiche. Cliquez sur Suivant.

## *Remarque :*

*S'il y a un message d'erreur, ou si l'assistant de Détection d'un Nouveau Matériel ne s'affiche pas, l'imprimante n'a pas été détectée par Windows 2000. Vérifiez alors les paramètres du port IEEE 1394 sous Windows 2000, les raccordements de votre câble, et la mise sous tension de votre imprimante.* 

- 11. Sélectionnez Recherche d'un pilote d'impression approprié à mon installation (conseillé), puis cliquez sur Suivant.
- 12. Sélectionnez Précisez un emplacement. Si un emplacement différent est déjà sélectionné, désactivez-le, et cliquez sur Suivant.
- 13. Tapez D:\FRANÇAIS\WIN2000 et cliquez sur OK (en supposant que votre lecteur de CD-ROM soit bien D: et que vous ayez sélectionné Français. Tapez la langue appropriée et la lettre correspondant au lecteur de votre système).
- 14. Vérifiez que la boîte de dialogue affiche Imprimante EPSON 1394, Périphérique IEEE 1394 SBP2 et cliquez sur Suivant.

## *Remarque :*

*Si un message s'affiche pour vous prévenir que l'imprimante n'est pas raccordée correctement, ne cliquez pas sur* Réessayer *immédiatement. Cliquez d'abord sur* Terminer*, puis sur* Réessayer*.*

- 15. Attendez le message vous signalant la fin de l'installation du pilote d'impression, puis cliquez sur Terminé.
- 16. Un message vous indiquera alors que le pilote d'impression et les paramètres du port IEEE 1394 sont définis. Cliquez sur OK.
- 17. Tous les paramètres étant définis, l'icône de l'imprimante s'affiche dans le dossier Imprimantes.

# **Windows Me**

Selon le matériel spécifique utilisé, il existe deux méthodes d'installation possibles.

Ces méthodes sont présentées ci-dessous, ainsi que le matériel pris en charge. Veuillez lire les explications relatives à la méthode d'installation appropriée pour votre matériel.

 Installation à l'aide du programme de configuration Stylus PRO 7000, Stylus PRO 7500, Stylus PRO 9500, Stylus COLOR 980

 $\Box$  Installation à l'aide de la fonction Plug and Play Stylus PRO 9000, Stylus PRO 5000, Stylus COLOR 900, Stylus COLOR 1520, Stylus COLOR 3000

#### *Remarque :*

*Pour les imprimantes non citées ci-dessus, y compris les modèles récents, utilisez le programme de configuration pour installer le pilote d'impression.*

## **Installation à l'aide du programme de configuration**

- 1. Vérifiez que l'imprimante est hors tension.
- 2. Raccordez l'ordinateur à l'imprimante à l'aide d'un câble IEEE 1394.
- 3. Lancez Windows. Si des applications sont en cours, quittez-les.
- 4. Insérez le CD-ROM du logiciel d'impression EPSON dans son lecteur.
- 5. La boîte de dialogue d'installation s'affiche. Si elle n'apparaît pas, cliquez sur Démarrer et sur Exécuter. Puis tapez D:\SETUP et cliquez sur OK (en supposant que la lettre de votre lecteur de CD-ROM soit D. Sinon, utilisez la lettre appropriée.)
- 6. Double-cliquez sur l'icône de la langue que vous souhaitez utiliser.
- 7. Double-cliquez sur Installation de l'utilitaire d'impression EPSON.
- 8. Cliquez sur l'icône de votre modèle d'imprimante, puis cliquez sur OK. Le programme d'installation copie les fichiers appropriés sur votre disque dur.
- 9. Suivez les instructions qui s'affichent à l'écran et mettez l'imprimante sous tension. Le programme d'installation installe le pilote approprié. Continuez l'installation comme indiqué à l'écran.
- 10. Un message vous indiquera que l'installation est terminée. Cliquez sur OK pour terminer la procédure.

## **Installation à l'aide de la fonction Plug and Play**

- 1. Démarrez Windows. Si des applications sont en cours, quittez-les.
- 2. Insérez le CD-ROM du logiciel d'impression EPSON dans son lecteur.
- 3. Raccordez l'ordinateur à l'imprimante à l'aide d'un câble IEEE 1394. Mettez ensuite l'imprimante sous tension.
- 4. La fenêtre Assistant Ajout Nouveau Matériel apparaît. Suivez les instructions qui s'affichent pour installer le pilote du périphérique IEEE 1394.

## *Remarque :*

*Pour indiquer l'emplacement du pilote, cliquez sur le bouton* Parcourir*, puis sélectionnez le dossier* Win9x *dans le dossier de la langue appropriée sur le CD-ROM.*

- 5. Un message vous indiquera que l'installation du pilote du périphérique est terminée. Cliquez sur Terminer.
- 6. La fenêtre Assistant Ajout Nouveau Matériel apparaît à nouveau. Suivez les instructions qui s'affichent pour installer le pilote d'impression de votre imprimante.

## *Remarque :*

*Pour indiquer l'emplacement du pilote, cliquez sur le bouton* Parcourir*, puis sélectionnez le dossier* Win9x *dans le dossier de la langue appropriée sur le CD-ROM.*

7. Un message vous indiquera que l'installation du pilote d'impression est terminée. Cliquez sur Terminer.

## **Réservé aux utilisateurs de l'imprimante Stylus Color 1520/3000**

Si vous utilisez l'imprimante Stylus Color 1520 ou 3000, modifiez le réglage de Spool Manager 4 de la façon suivante.

- 1. Une fois l'installation du pilote d'impression terminée, cliquez sur le menu Démarrer de Windows, sélectionnez Programmes - EPSON - Spool Manager 4, et lancez l'application Spool Manager 4.
- 2. Double-cliquez sur le nom de l'imprimante affiché dans la fenêtre, tel que « EPSON Stylus COLOR 3000 on EP1394\_001 ».
- 3. La boîte de dialogue de configuration de la file d'attente apparaît. Cochez la case Utiliser le Gestionnaire d'impression pour ce port pour l'activer.
- 4. Cliquez sur le bouton OK pour appliquer les paramètres.

# **Désinstallation**

Référez-vous à la procédure qui suit pour supprimer le logiciel d'impression.

- 1. Pour Windows Me, dans le Gestionnaire des tâches, désactivez « EPSON IEEE1394 Printer Device » et « EPSON IEEE1394 Printer Device (Status) ».
- 2. Débranchez toujours en premier lieu le câble de l'imprimante.
- 3. Ouvrez le Panneau de configuration de Windows, et cliquez sur Ajout/Suppression de Programmes.
- 4. Sélectionnez le programme à supprimer dans la fenêtre Ajout/Suppression de Programmes en respectant l'ordre suivant :

1 EPSON Status Monitor 2 2 Logiciel d'impression EPSON 3 Périphériques d'impression EPSON IEEE 1394

#### *Remarque :*

*En fonction de votre type d'imprimante, EPSON Status Monitor 2 peut ne pas apparaître.*

5. Pour effacer un programme, sélectionnez-le, cliquez sur le bouton Ajouter/Supprimer, puis cliquez sur le bouton Oui de la boîte de dialogue affichée.

# **Dépannage**

Au cas ou vous seriez confrontés à l'un des problèmes suivants pendant l'installation du pilote d'impression, reportez-vous aux instructions suivantes.

**Deux pilotes (EPSON Stylus \*\*\*\* et EPSON Stylus \*\*\*\* ESC/P 2) ont été installés dans le dossier Imprimantes.**

En plus du pilote d'impression EPSON Stylus \*\*\*\* , le pilote d'impression standard pour Windows EPSON Stylus \*\*\*\* ESC/P 2 a été installé. Dans ce cas, supprimez le pilote d'impression standard ESC/P2 du dossier Imprimantes.

#### *Remarque :*

*Ce problème n'apparaît que sous Windows 2000.*

## **Le pilote d'impression EPSON Stylus \*\*\*\* a été installé sur le port LPT1.**

Dans ce cas, le pilote d'impression n'a pas été reconnu en tant que périphérique IEEE 1394, et de ce fait le périphérique d'impression EPSON IEEE 1394 n'a pas été installé. Supprimez le pilote d'impression (Logiciel d'impression EPSON), et réinstallez-le en suivant la procédure normale d'installation. Pour plus de détails sur la procédure de désinstallation, reportez-vous au chapitre « Désinstallation », à la page 20.

## **Le pilote d'impression EPSON Stylus \*\*\*\* ESC/P 2 a été installé dans le dossier Imprimantes.**

Le pilote d'impression standard EPSON Stylus \*\*\*\* ESC/P 2 a été installé. Dans ce cas , supprimez le pilote d'impression du dossier Imprimantes ainsi que le périphérique d'impression EPSON IEEE 1394 , et réinstallez-les en suivant la procédure normale. Pour plus de détails sur la procédure de désinstallation, reportez-vous au chapitre « Désinstallation », à la page 20.

#### *Remarque :*

*Ce problème n'apparaît que sous Windows 2000.*

# **Logiciel d'impression pour Macintosh**

# **Installation**

#### *Remarque :*

*Le logiciel d'impression pour les modèles suivants est inclus sur le CD-ROM :* 

*EPSON Stylus COLOR 900, EPSON Stylus COLOR 1520, EPSON Stylus COLOR 3000, EPSON Stylus PRO 5000, EPSON Stylus PRO 7000, EPSON Stylus PRO 9000*

*Pour tout autre modèle, utilisez le logiciel d'impression du CD-ROM fourni avec votre imprimante.* 

Le logiciel d'impression pour Macintosh est enregistré en six versions de langues différentes dans des dossiers distincts du CD-ROM. Installez la version du logiciel d'impression qui correspond à votre langue de travail.

- 1. Assurez-vous que le Macintosh et l'imprimante sont connectés et mis sous tension.
- 2. Insérez le CD-ROM du logiciel d'impression dans le lecteur de votre ordinateur.
- 3. Double-cliquez sur le dossier correspondant à la langue choisie.
- 4. Double-cliquez sur l'icône de votre modèle d'imprimante.
- 5. Cliquez sur Continuer pour lancer l'installation du logiciel, puis suivez les instructions qui s'affichent.
- 6. Redémarrez votre Macintosh.

# **Sélection d'un pilote d'impression**

- 1. Ouvrez le Sélecteur.
- 2. Cliquez sur l'icône de votre imprimante.
- 3. Sélectionnez le port FireWire en cliquant dessus.
- 4. Activez ou désactivez l'impression en tâche de fond si cela est nécessaire.
- 5. Fermez le Sélecteur.

Vous êtes maintenant prêt à imprimer.

# **A propos de EPSON Status Monitor 3**

Si vous utilisez l'utilitaire EPSON Status Monitor 2, celui-ci est automatiquement remplacé par EPSON Status Monitor 3 lorsque vous installez le logiciel d'impression à partir du CD-ROM.

Cette mise à jour vous apporte les fonctionnalités supplémentaires suivantes :

- Vous pouvez à présent confirmer le format de papier, le type de papier et le nom de l'imprimante dans la file d'attente d'impression.
- Vous pouvez préciser l'heure de l'impression dans la fenêtre déroulante Spécifiez l'heure d'impression.
- Vous pouvez désormais accéder aux paramètres de configuration avancée du pilote d'impression.

## *Remarque :*

*Vous pouvez activer ou désactiver l'impression en tâche de fond et préciser l'heure de l'impression dans la boîte de dialogue d'impression.*

# **Caractéristiques techniques**

# **Interface IEEE 1394**

## **Spécifications principales**

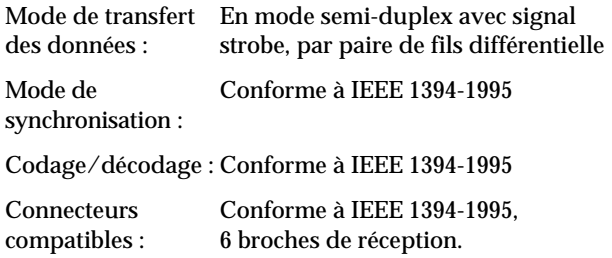

## **Disposition des broches des connecteurs et signaux correspondants**

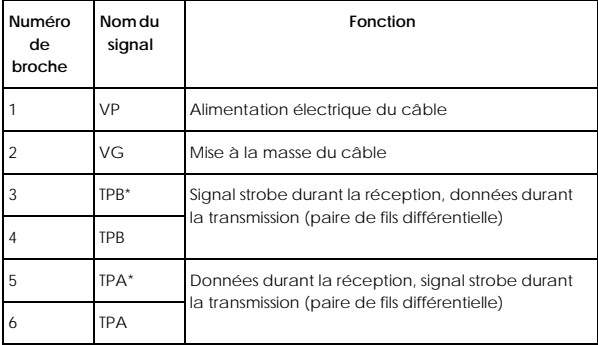

## **Classe de gestion de l'alimentation**

Classe de gestion de l'alimentation code 100 Aucune alimentation électrique en provenance de sources externes

Doté d'une fonction de répétition avec alimentation gérée par bus

## **Cavalier**

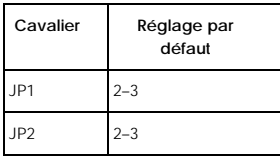

# **Minirupteur DIP**

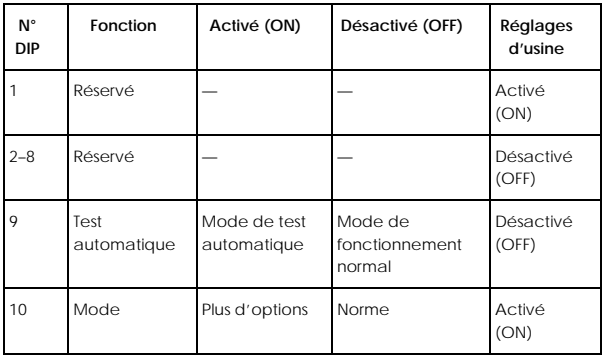

# **Test de la carte**

Si l'imprimante ne fonctionne pas normalement ou s'il est impossible de vérifier le fonctionnement normal de la carte d'interface en raison d'un défaut éventuel de connexion, lancez le test automatique de la carte d'interface.

L'exécution du test automatique lance l'impression de la configuration courante et des données situées entre les adresses <30>H et <39>H.

Pour démarrer un test automatique, suivez les instructions ci-dessous :

- 1. Mettez l'imprimante hors tension et débranchez la fiche du cordon d'alimentation de la prise secteur.
- 2. Si un câble d'interface est connecté à l'imprimante, débranchez-le.
- 3. Retirez la carte d'interface de l'imprimante. Pour plus de détails, consultez la documentation de votre imprimante.
- 4. Placez le minirupteur DIP 9 de la carte sur ON.
- 5. Réinstallez la carte d'interface dans l'imprimante. Pour plus de détails, reportez-vous à la documentation de votre imprimante.
- 6. Chargez du papier dans l'imprimante.
- 7. Branchez le câble d'alimentation et remettez l'imprimante sous tension pour lancer le test automatique.
- 8. Coupez l'alimentation et débranchez la fiche du cordon d'alimentation de la prise secteur un fois le test automatique terminé.
- 9. Retirez la carte d'interface de l'imprimante. Placez le minirupteur DIP 9 de la carte sur OFF.
- 10. Réinstallez la carte d'interface dans l'imprimante.